- All first-time applicants will be required to create a profile before being granted access to the Network Dashboard
- Please answer all questions on the "Create a Profile"page.
- You will be sent an email. The e-mail will contain a link that will direct you back tothe login screen.
- This will complete the registrationprocess.

### **Create A Profile:**

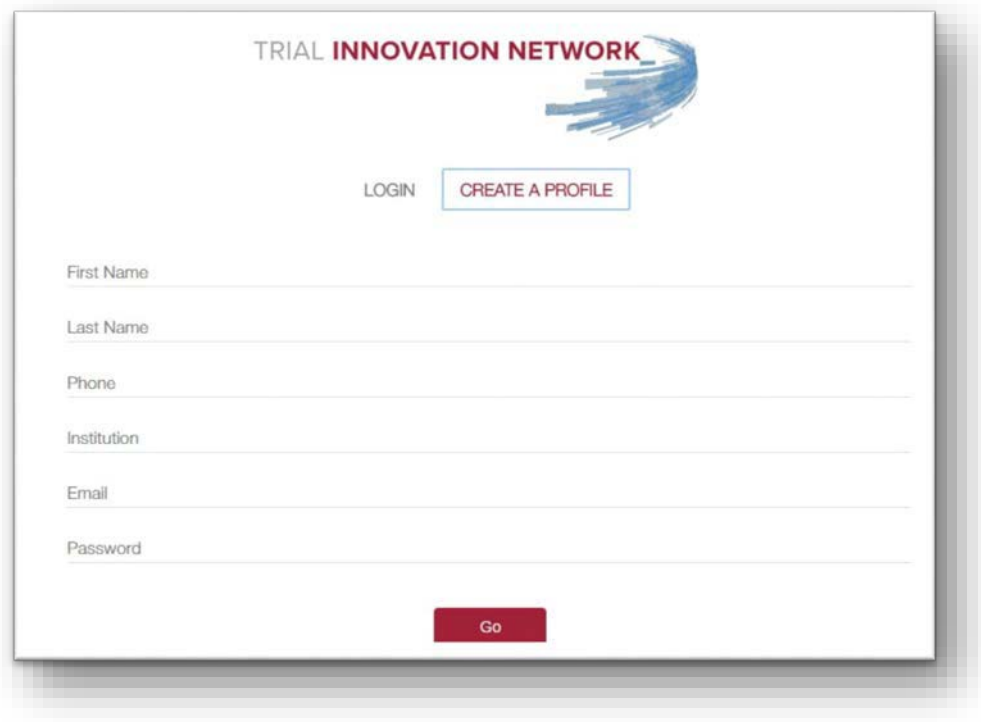

**E-mail Confirmation:** If you do not see the e-mail confirmation in your mailbox, please check your junk folder in case it was marked asspam.

You've successfully registered for the Trial Innovation Network submission dashboard

Please click the link below to complete your registration

https://redcap.vanderbilt.edu/plugins/TIN/user/confirm\_email?code=K9H9YUVFSSDK

The e-mail address and password submitted to create your profile will be the Login information needed to sign in and submit a proposal. The same Login information applies when returning to check on the status of a proposal or to submit a new proposal.

## **Login:**

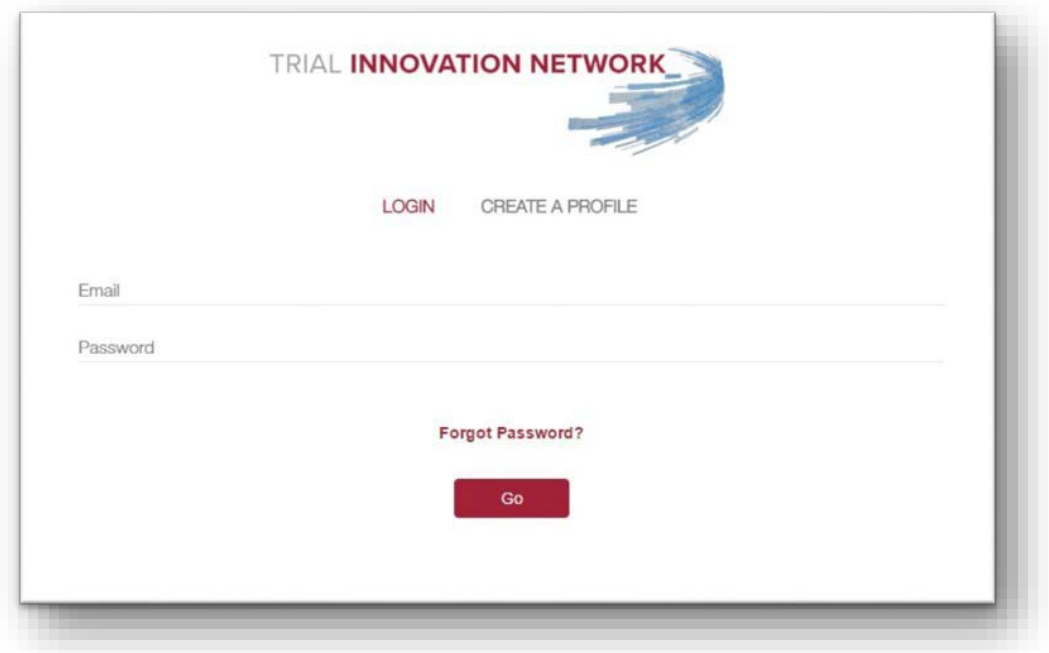

- Throughout the submission process, you will be prompted to complete questions related to the study.
- Questions containing an asterisk with "must provide value" are required in order to move forward with the submission.
- If at any time you need to step away from the submission process, you may click the "Save & Return Later" button at the bottom of the page to save current progress. Your information will automatically be saved when you click "next page".

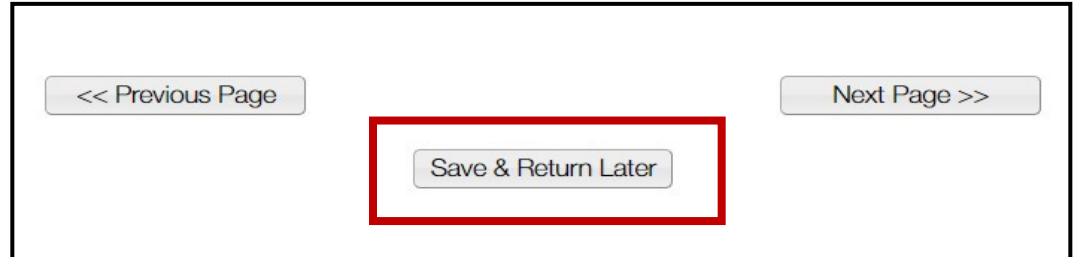

Page 1 of the proposal intake form includes the following information/resources:

- Link to download instructions on how to complete the proposal intakeform
- Provides contact information in case of anyquestions
- Includes a submission disclaimer that asks the user for consent on sharing the bulleted data elements with CTSA Liaison Teams. Please note the user is not required toconsent in order to submit a proposal.

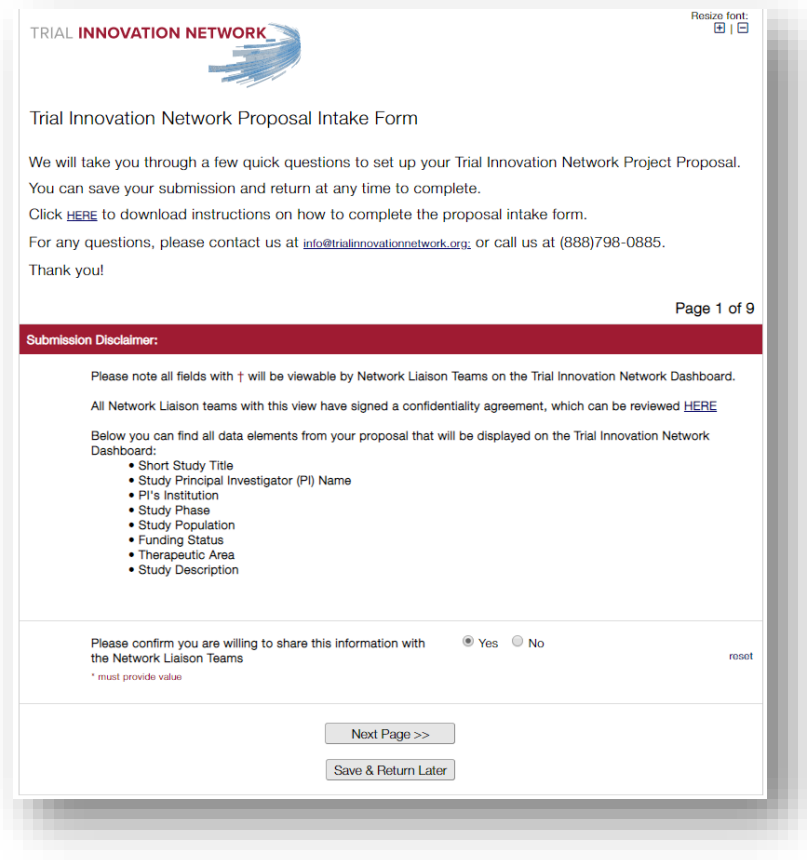

Page 2 of the proposal intake form will direct you to complete basic information about the proposal.

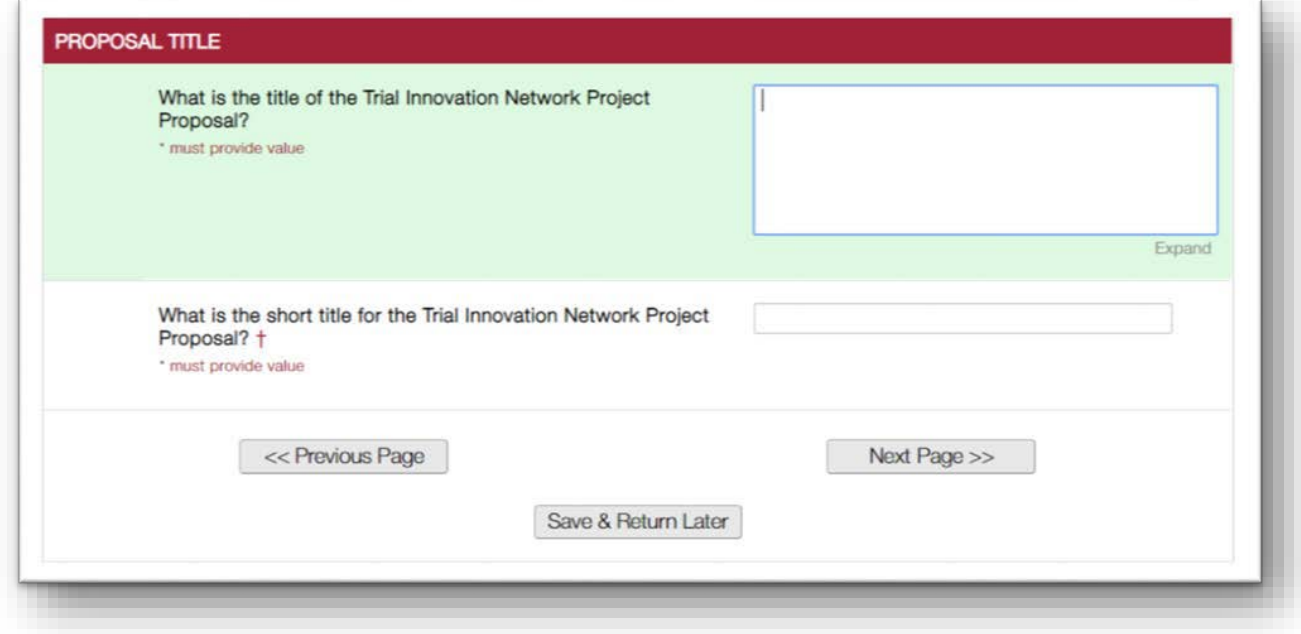

- On page 3 of the proposal intake form, you will be asked for information aboutthe Study Principal Investigator(PI).
- If you are submitting on behalf of a Study PI, please make sure to fill out the StudyPI's information.
- Please note: If the Study PI is at a CTSA site, you will have to receive approvalfrom the CTSA PI prior to submission. You will not be able to complete the submission process without attaching documentation indicating CTSA PI support for your submission.

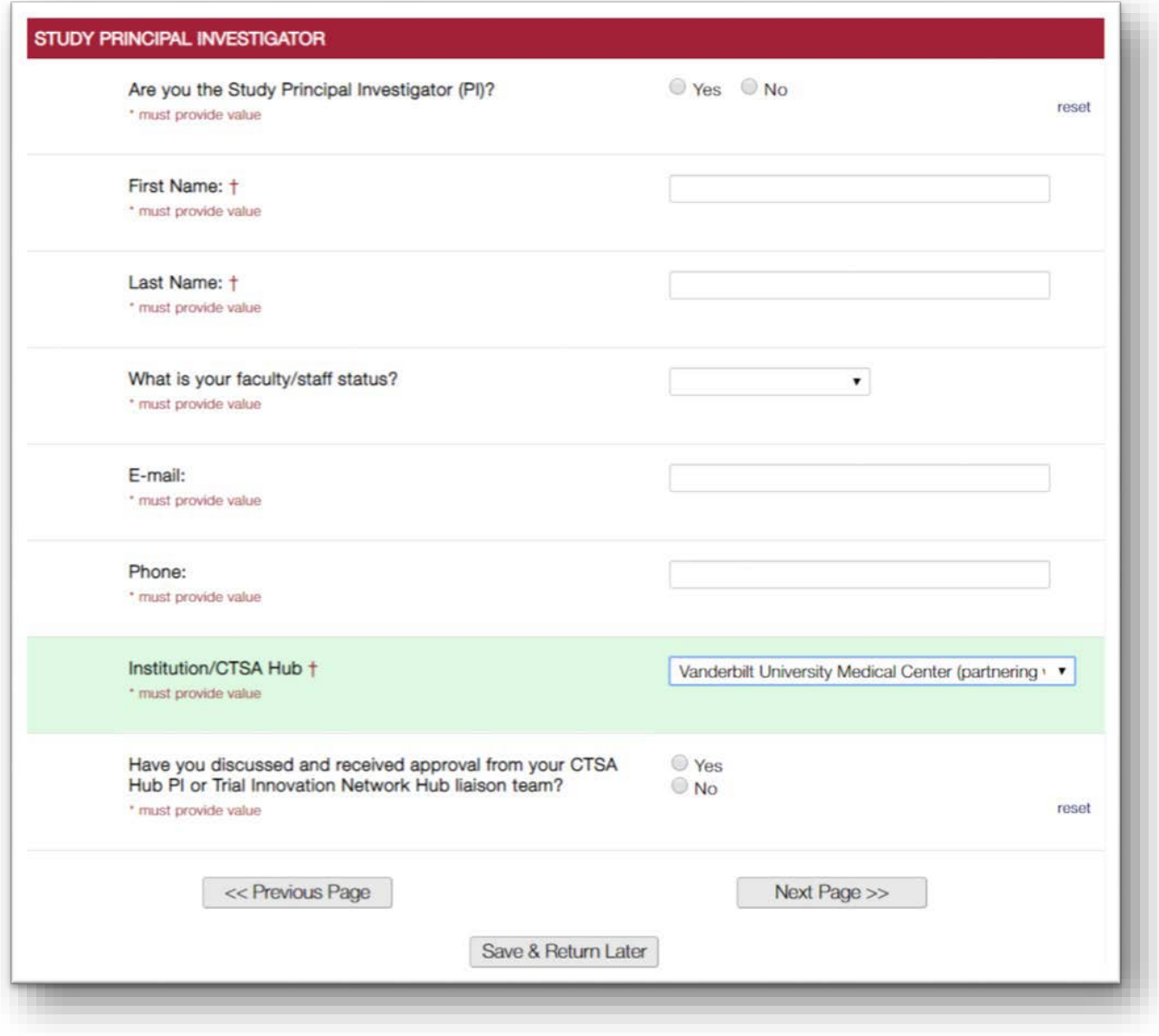

- Please note that most questions/sections of the proposal are required.
- If you have charts or tables that pertain to this section, please attach thosesupporting documents at the end of the proposal intake form on page9.

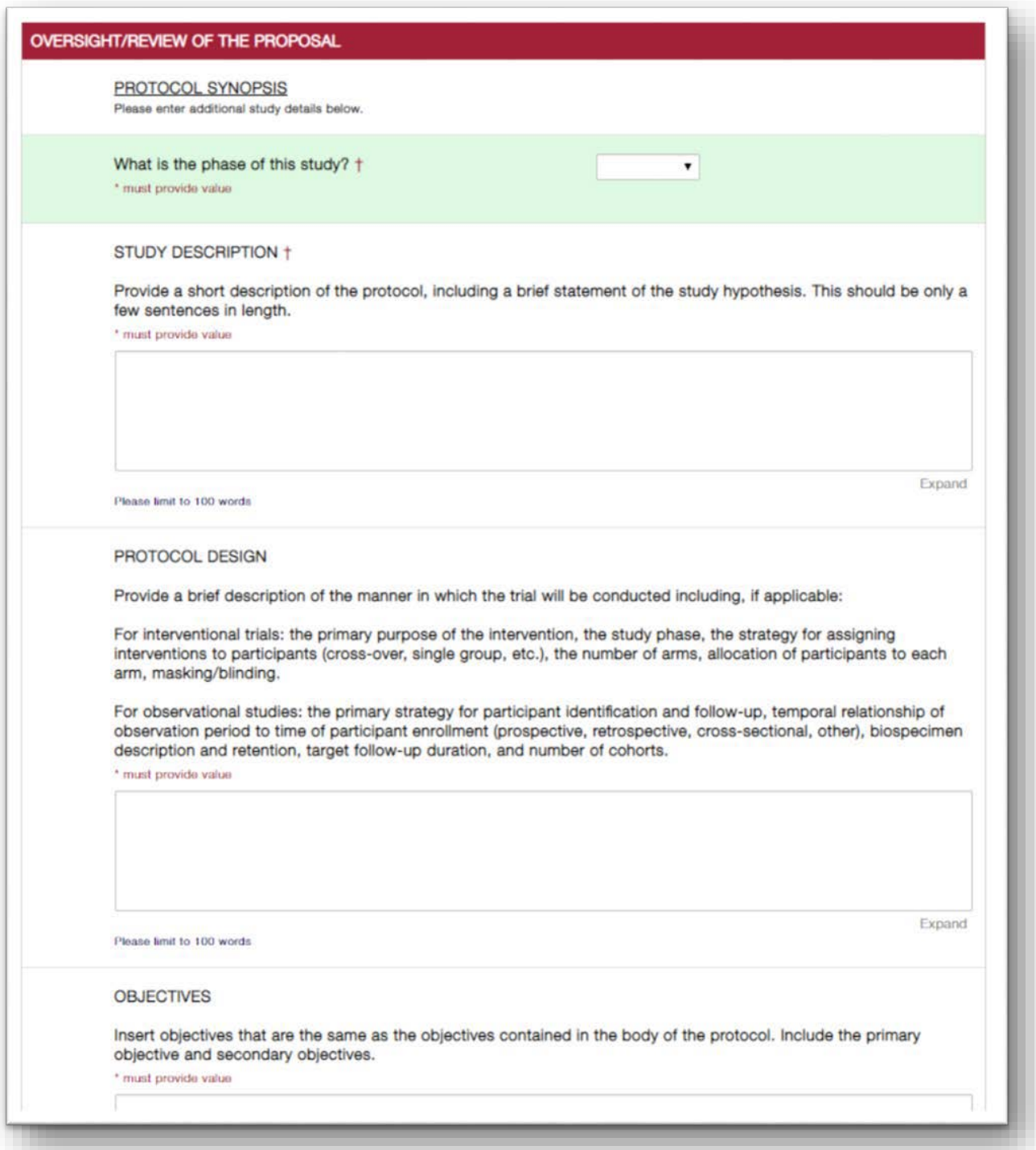

- On page 5 of the proposal intake form, you will be asked questions related to the Sites and Subjects of the study.
- Please answer all required questions and non-required (ifpossible).
- The Trial Innovation Network currently only supports multi-center trials and studies.
- The proposal intake form will automatically give a warning notification if the number of subjects or sites is less than two.
- Please provide an estimated number in all the required fields, even if you thinkthe number may change in the future.

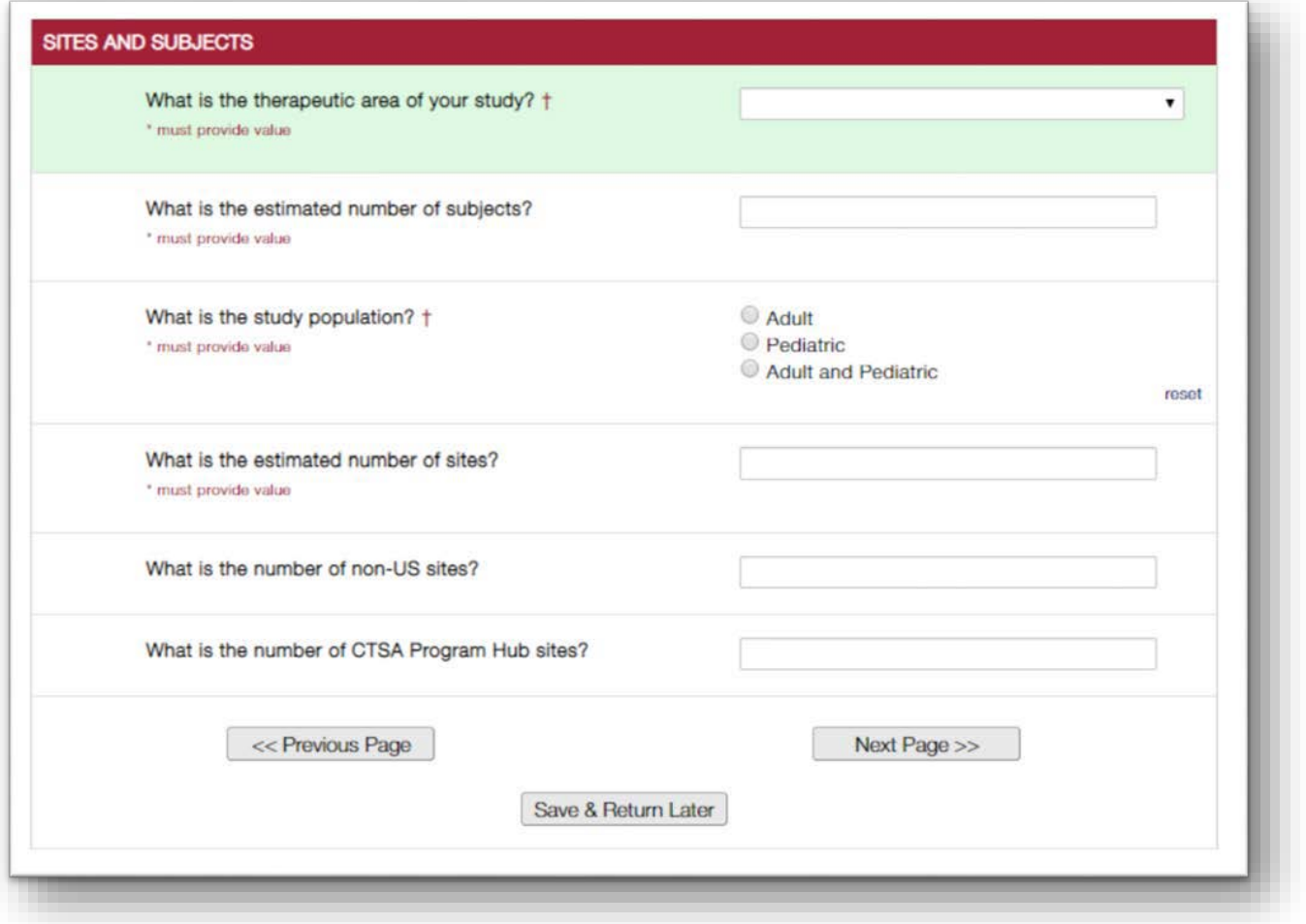

- On page 6 of the proposal intake form, you will be asked questions related to the funding status of the proposal. Depending on your response to the first question, you will be asked a series of follow-upquestions.
- On the following pages, you can see screenshots of what follow-up questions will be asked depending on your funding status. Please note there are several required fields on this page. Please answer all required questions to the best of your ability, even if the information you provide is only anestimate.

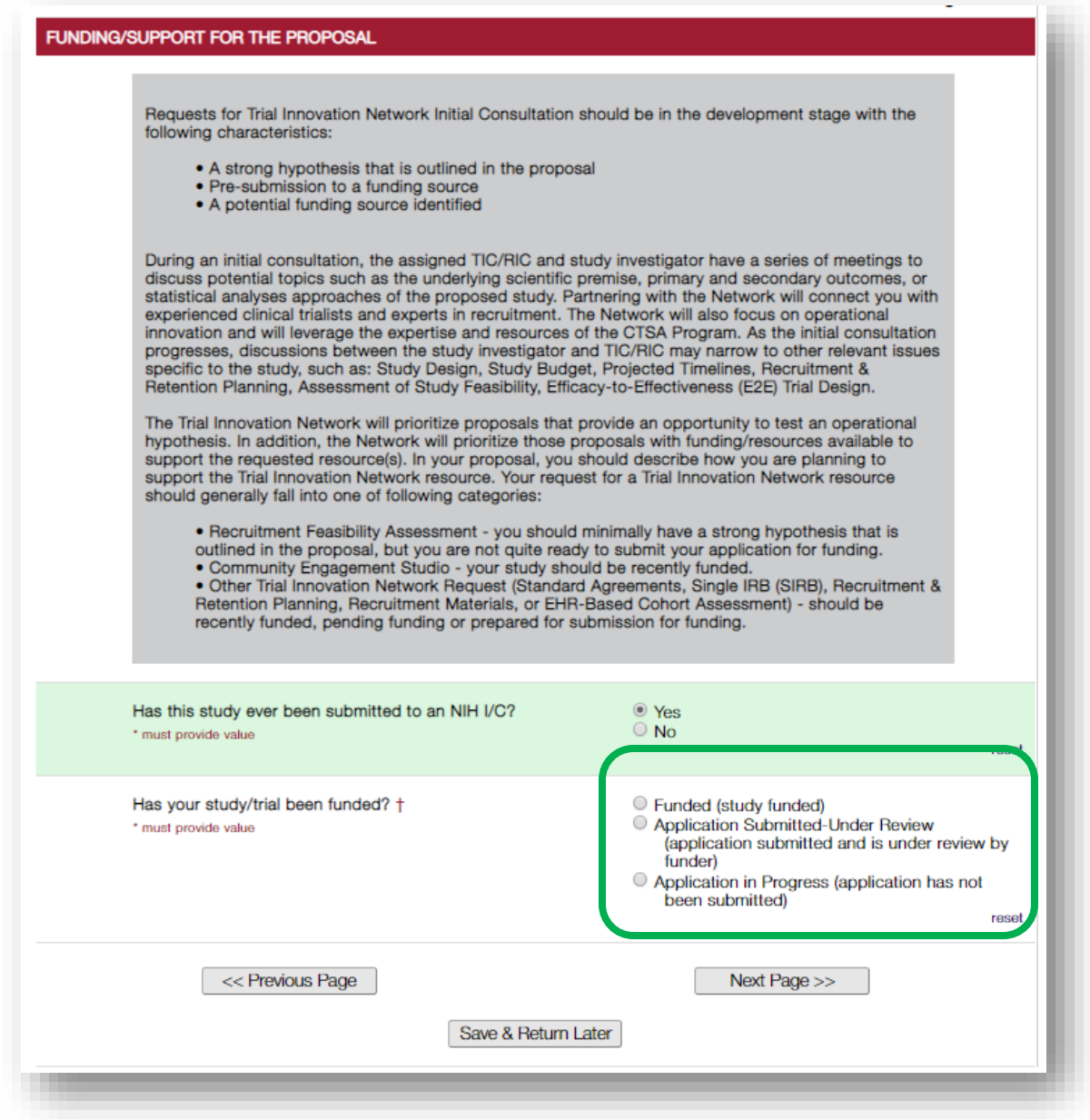

## **Page 6 (continued)**

If you respond "Post-award (the grant is funded)" Your response page will look like this:

\*Please note: depending on responses to some questions, you may be required to fill in additional information.\*

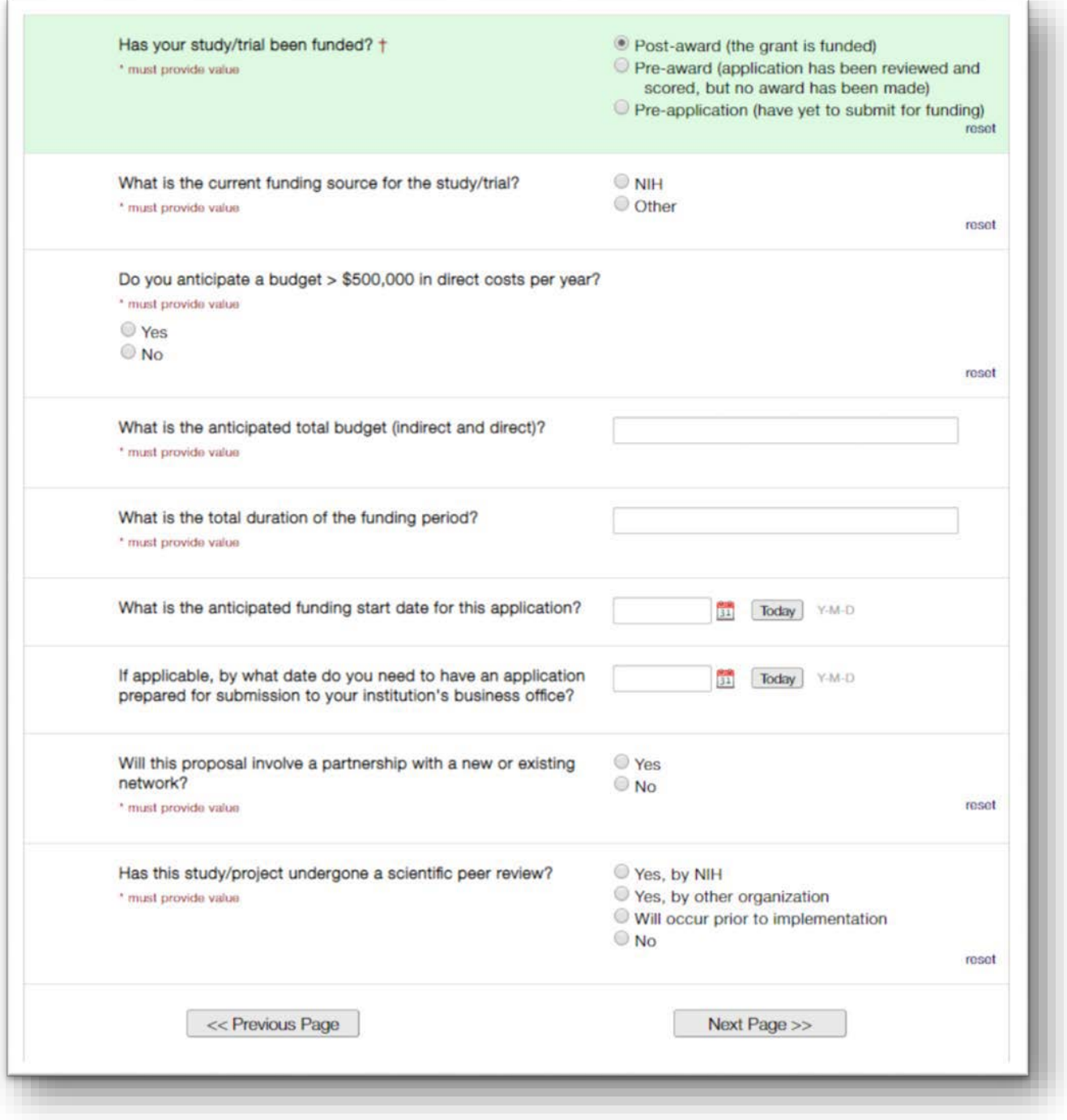

## **Page 6 (continued)**

If you respond "Pre-award (the application has been reviewed and scored, but no award has been made)", your response page will look like this:

\*Please note: depending on responses to some questions, you may be required to fill in additional information.\*

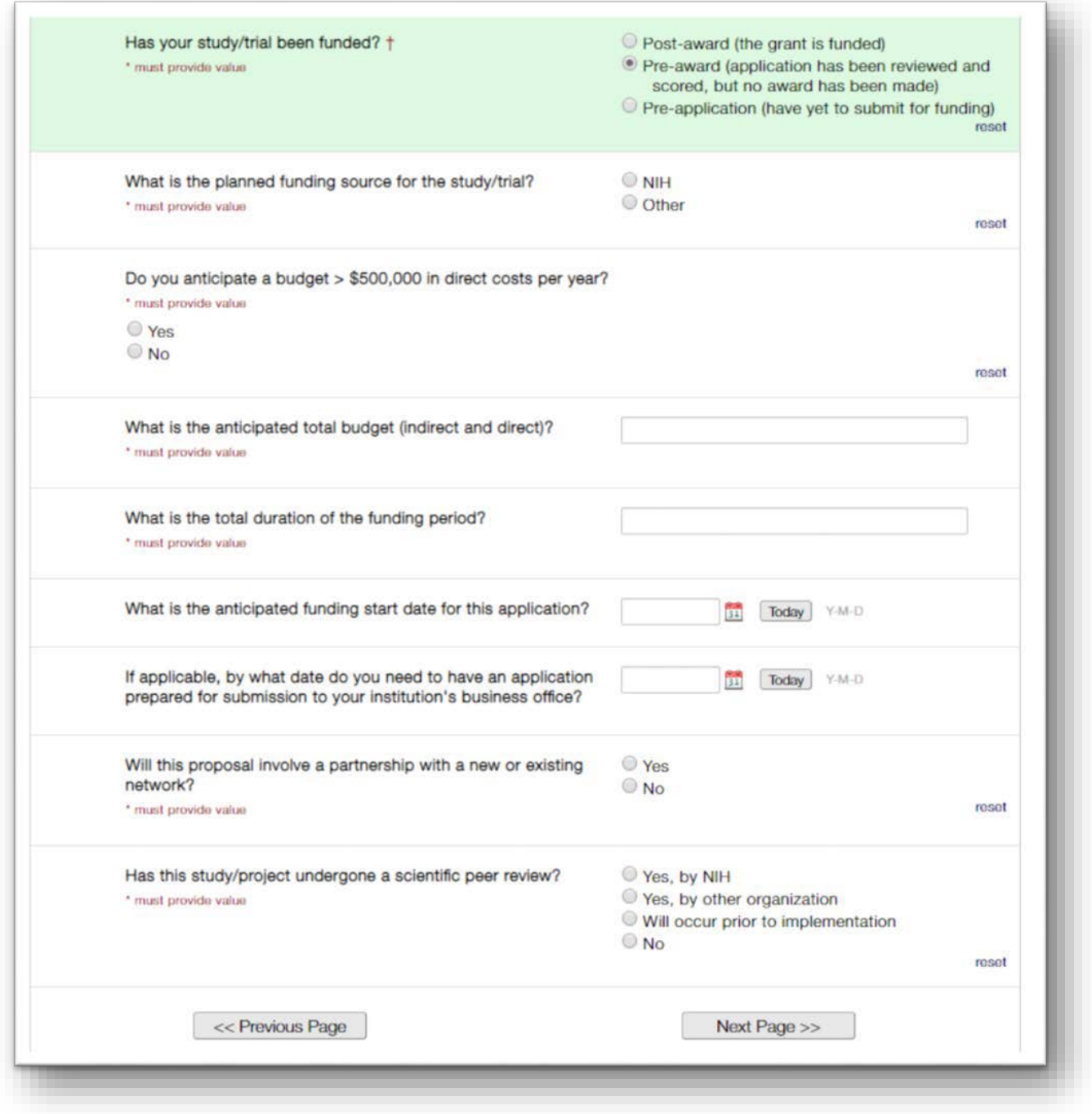

# **Page 6 (continued)**

If you respond "Pre-application (have yet to submit for funding)", your response page will look like this:

\*Please note: depending on responses to some questions, you may be required to fill in additional information.\*

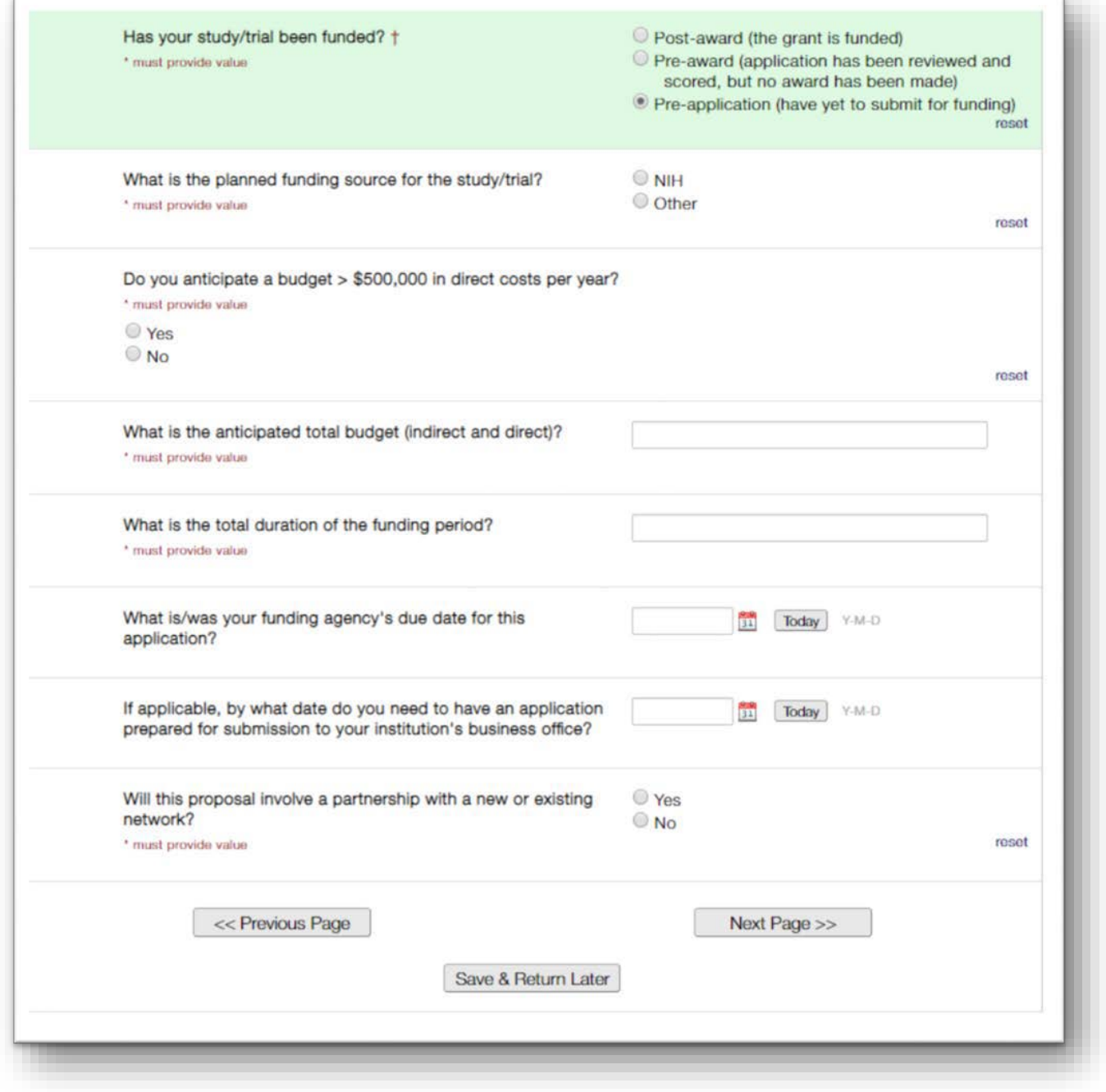

- On page 7 of the proposal intake form, you will be asked to provide information related to the study's timeline.
- Depending on your answers to funding status questions, the questions you willbe required to answer may differ. Here are the three different timeline question scenarios you may see:
- **1.** If you are "Post-award"

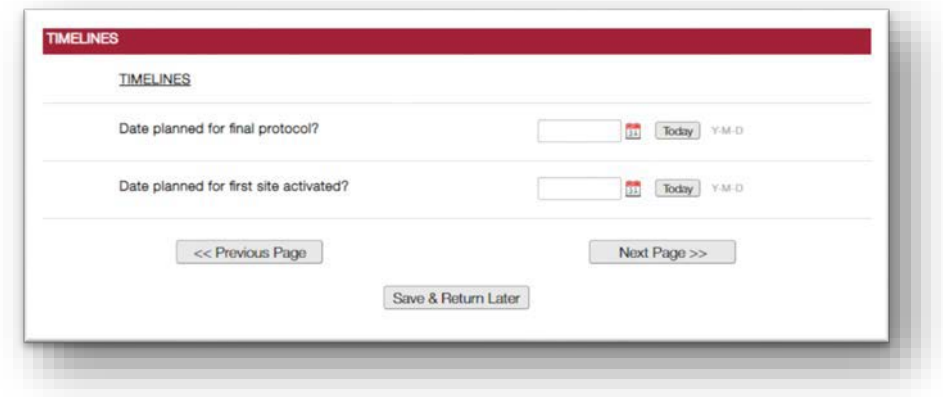

**2.** If you are "Pre-award"

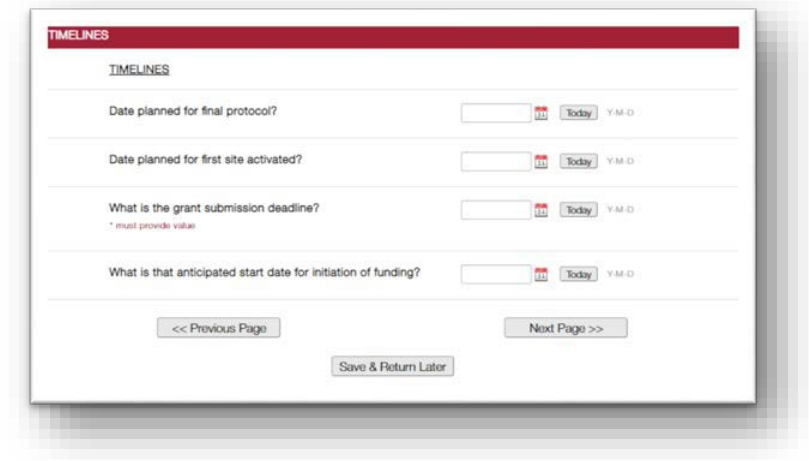

**3.** If you are "Pre-application"

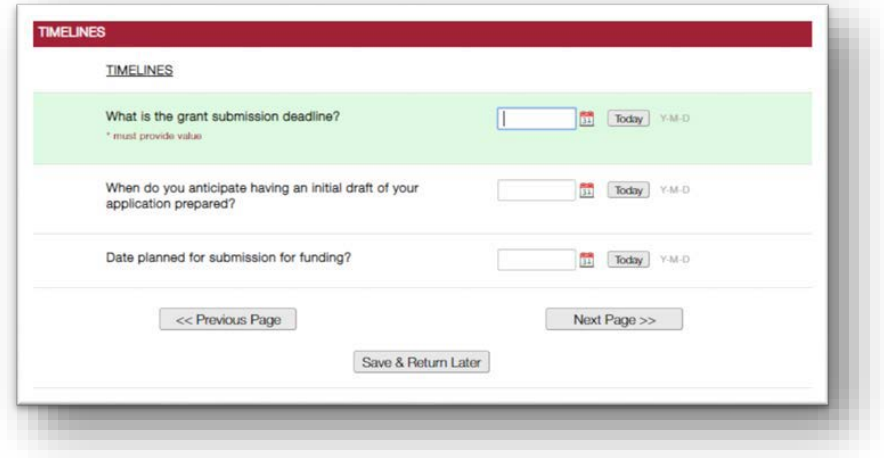

• On page 8 of the proposal intake form, you will be asked to identify what type of resource(s) or consultation the study PI would like to receive from the Trial Innovation Network.

Here are options and what will be shown after the first selection:

### *Initial Consultation*

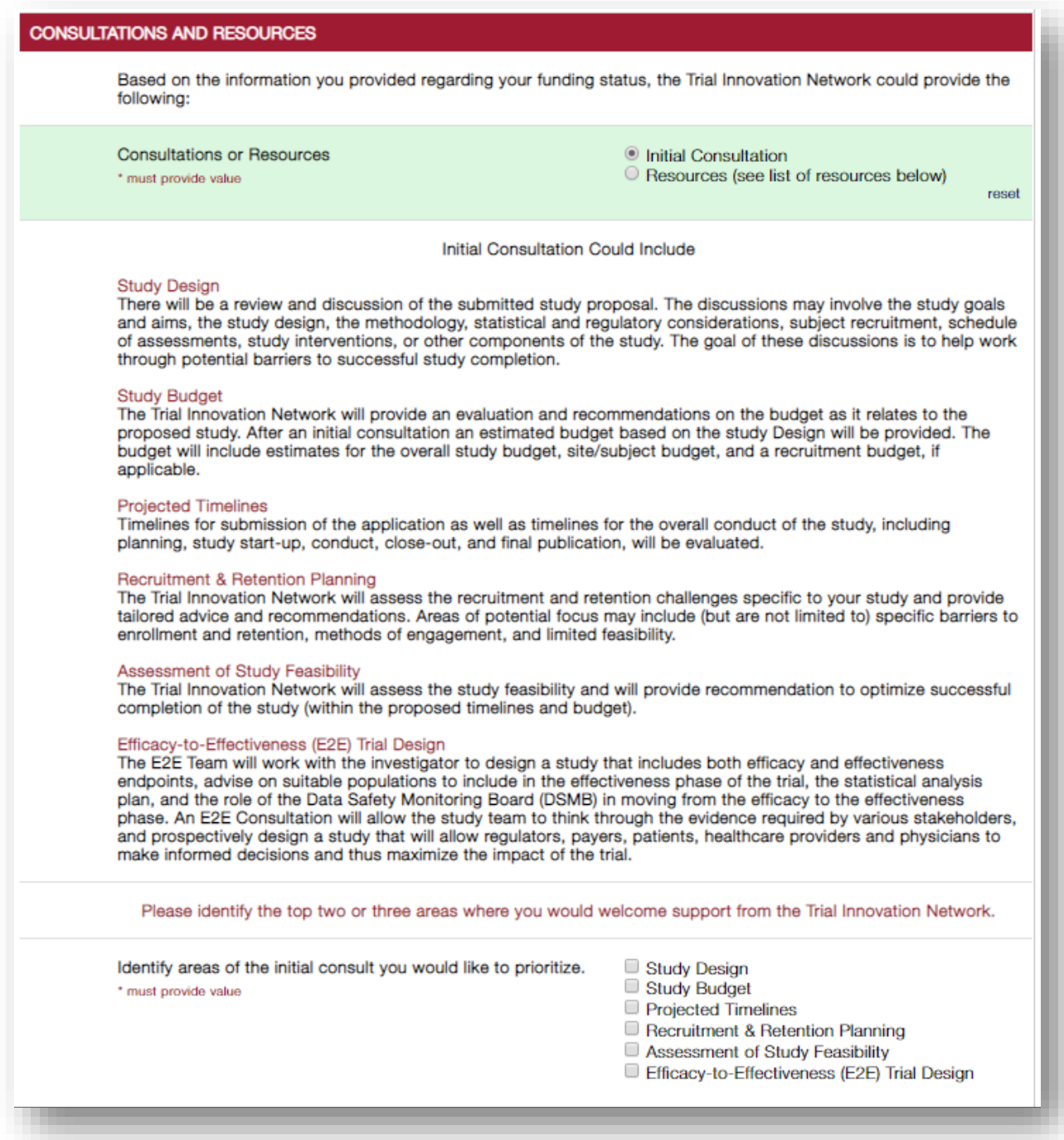

#### *Resources*

\*Please note: depending on what you select, you may be required to fill in additional information.\*

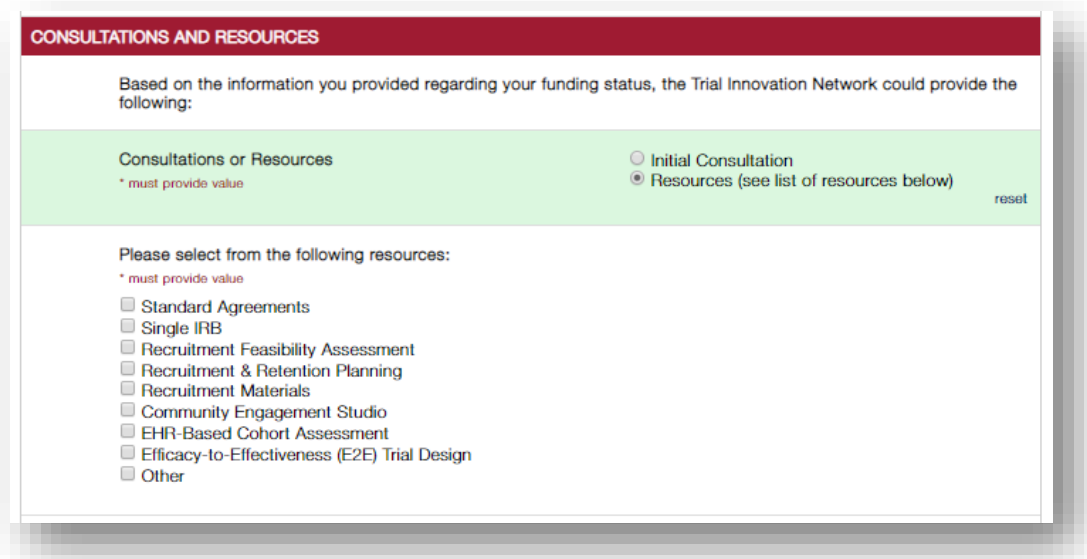

If you select "Operationalize Standard Agreements", you will see:

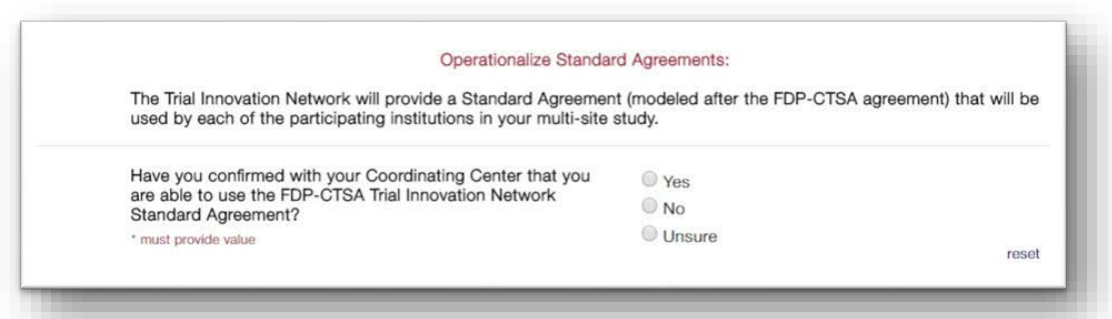

If you select "Operationalize Single IRB", you will see:

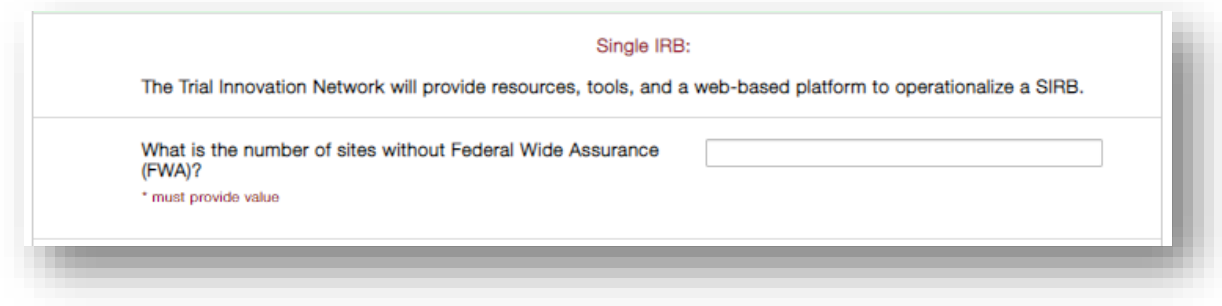

- On page 9 of the proposal intake form, you will have the opportunity to upload all relevant or required documents. Please note that some form of documentation from the CTSA PI confirming support for this study isrequired.
- After attaching all relevant or required documents, click "Submit" to complete the application, or click "Save & Return Later" if additional changes are needed before submitting.

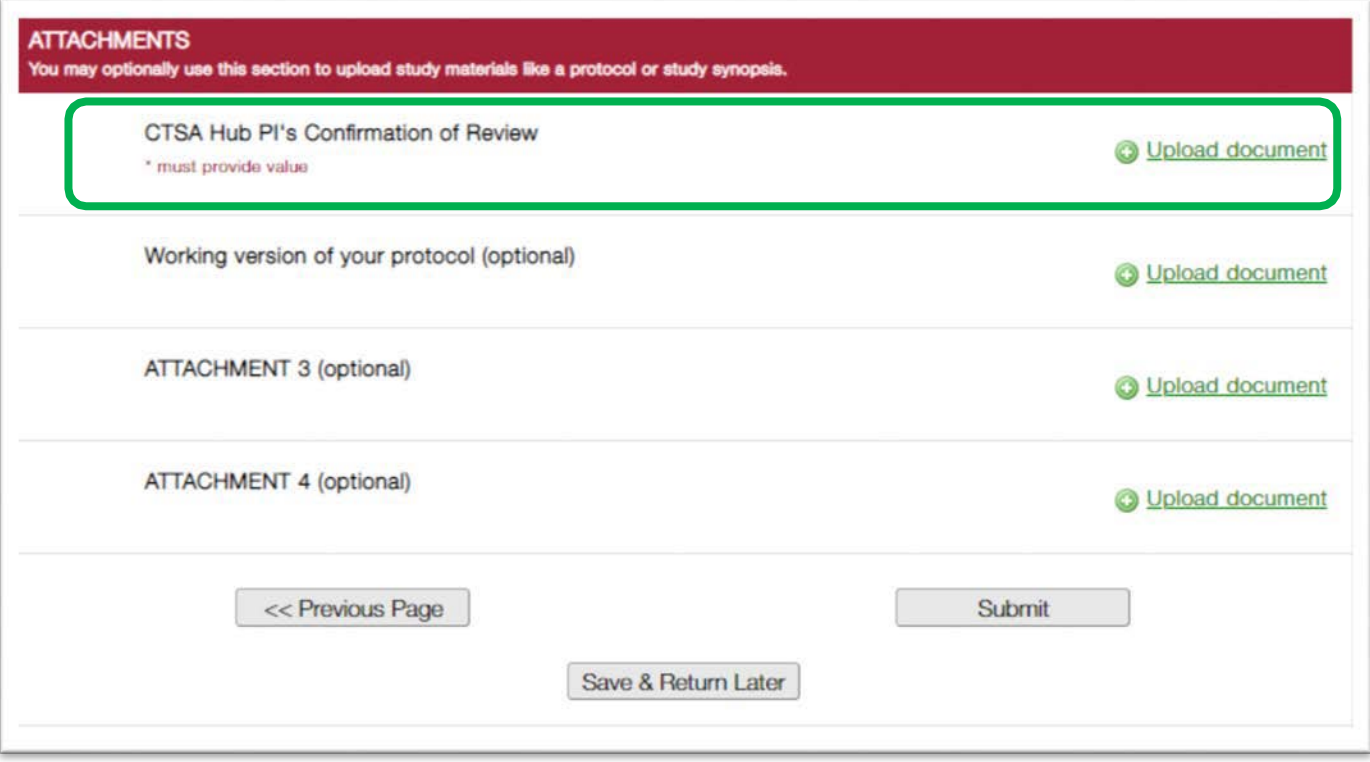